# **Process**

Sandi Brown

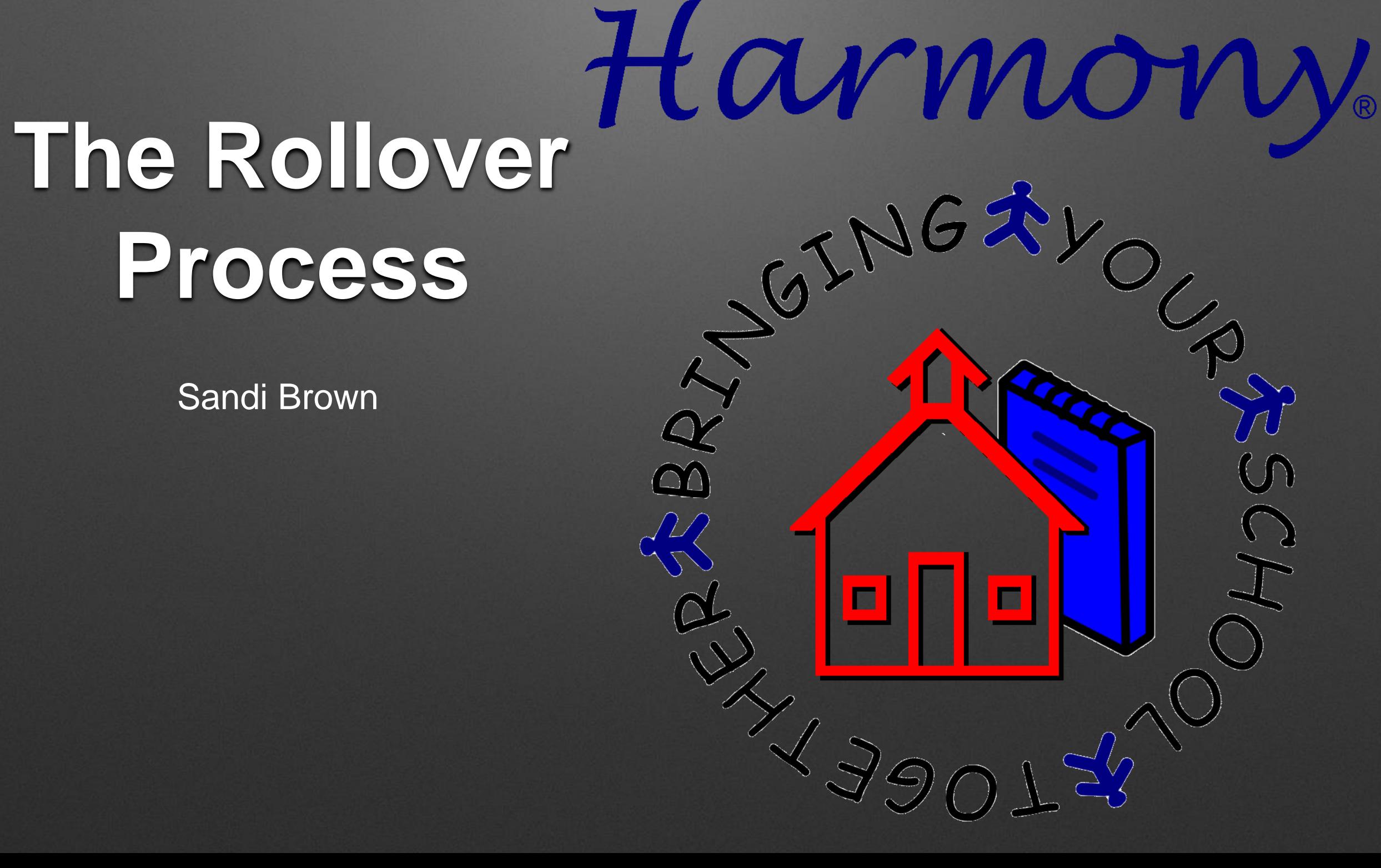

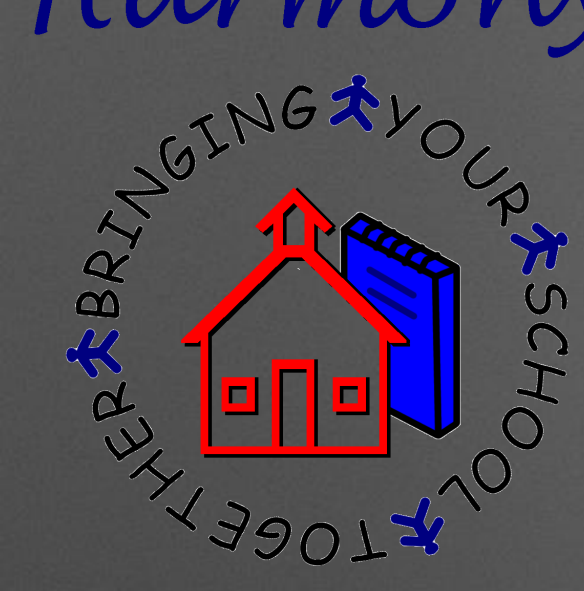

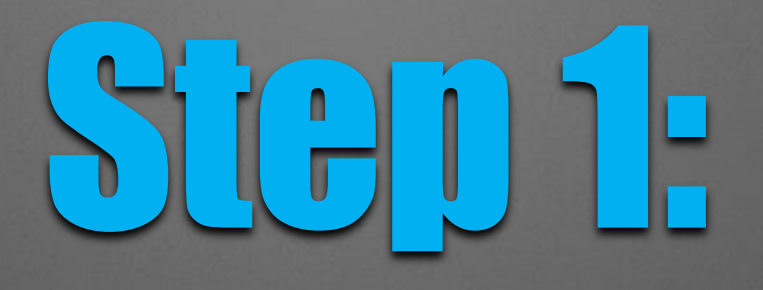

## Preparing for the New School Year in Spring

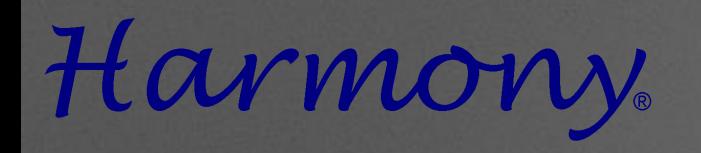

RESCHO

### Moving Students for Scheduling

Students can be moved to the next building for scheduling purposes in Spring

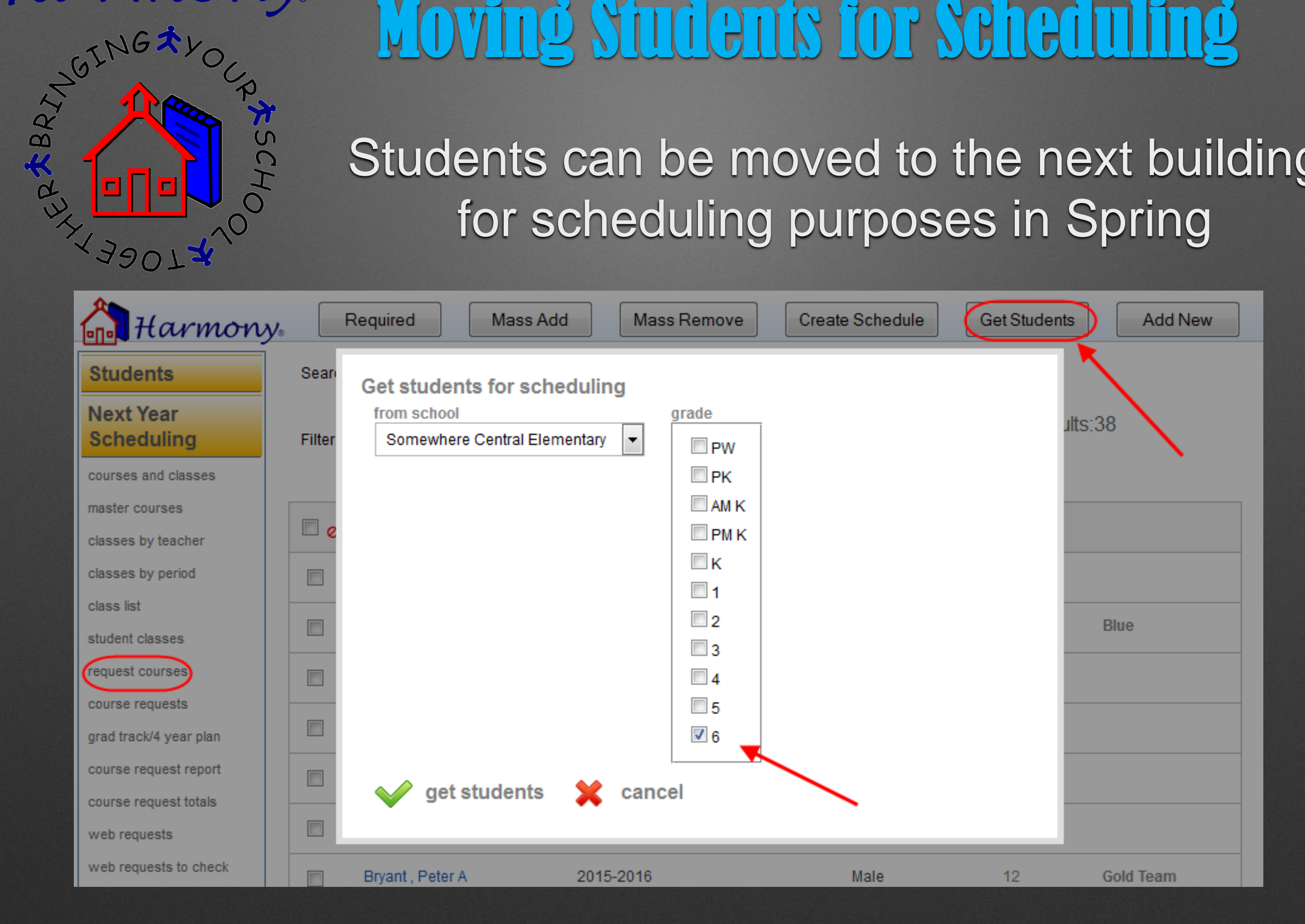

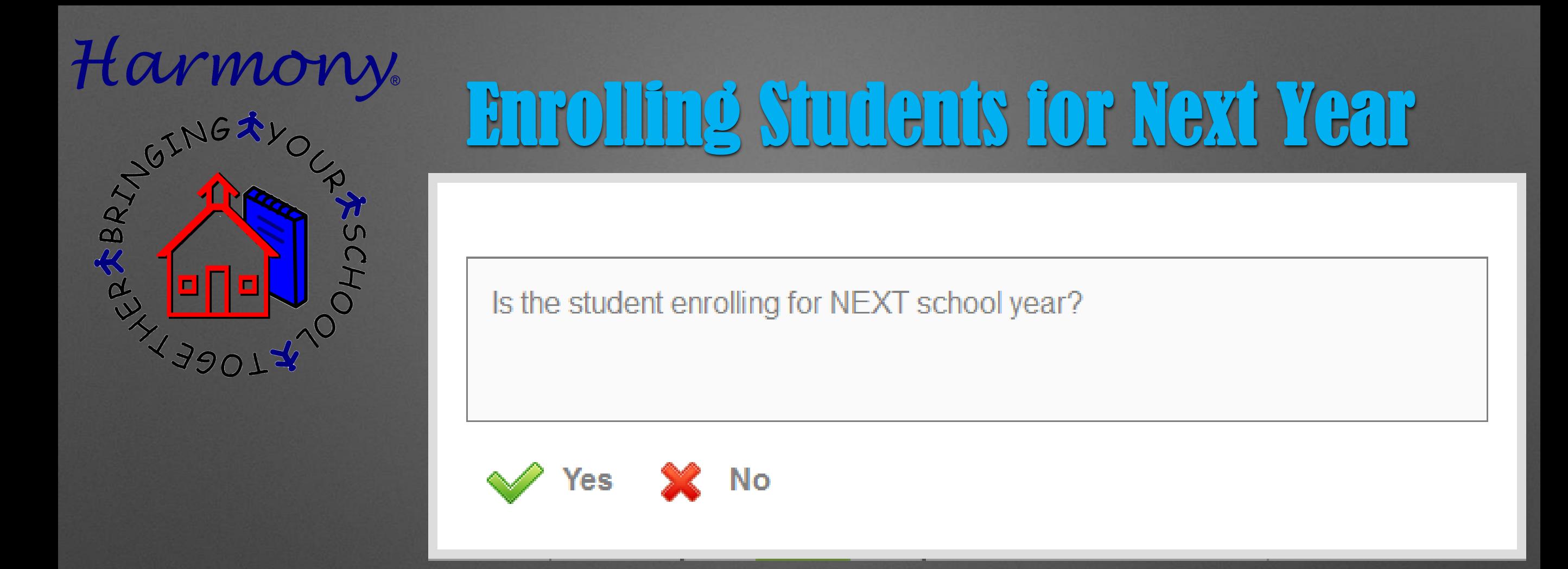

Students can be enrolled in Spring for the next school year. This can be done via directly entering the student or web enrollments.

When enrolling, you will be prompted as to what year the student will be attending.

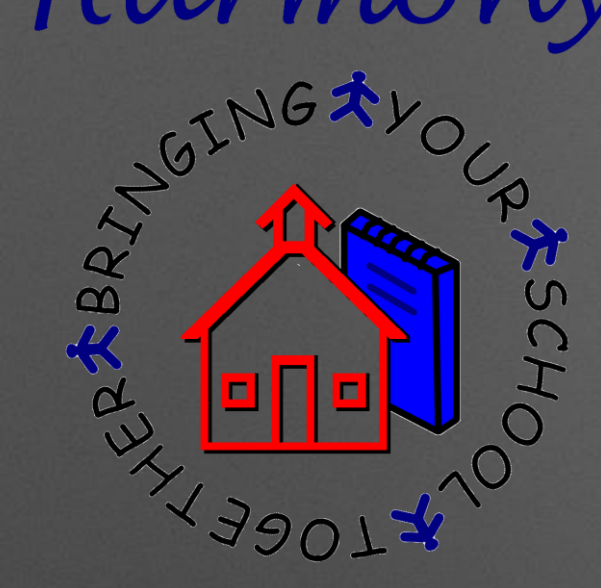

### Assigning Next Year Teacher menta

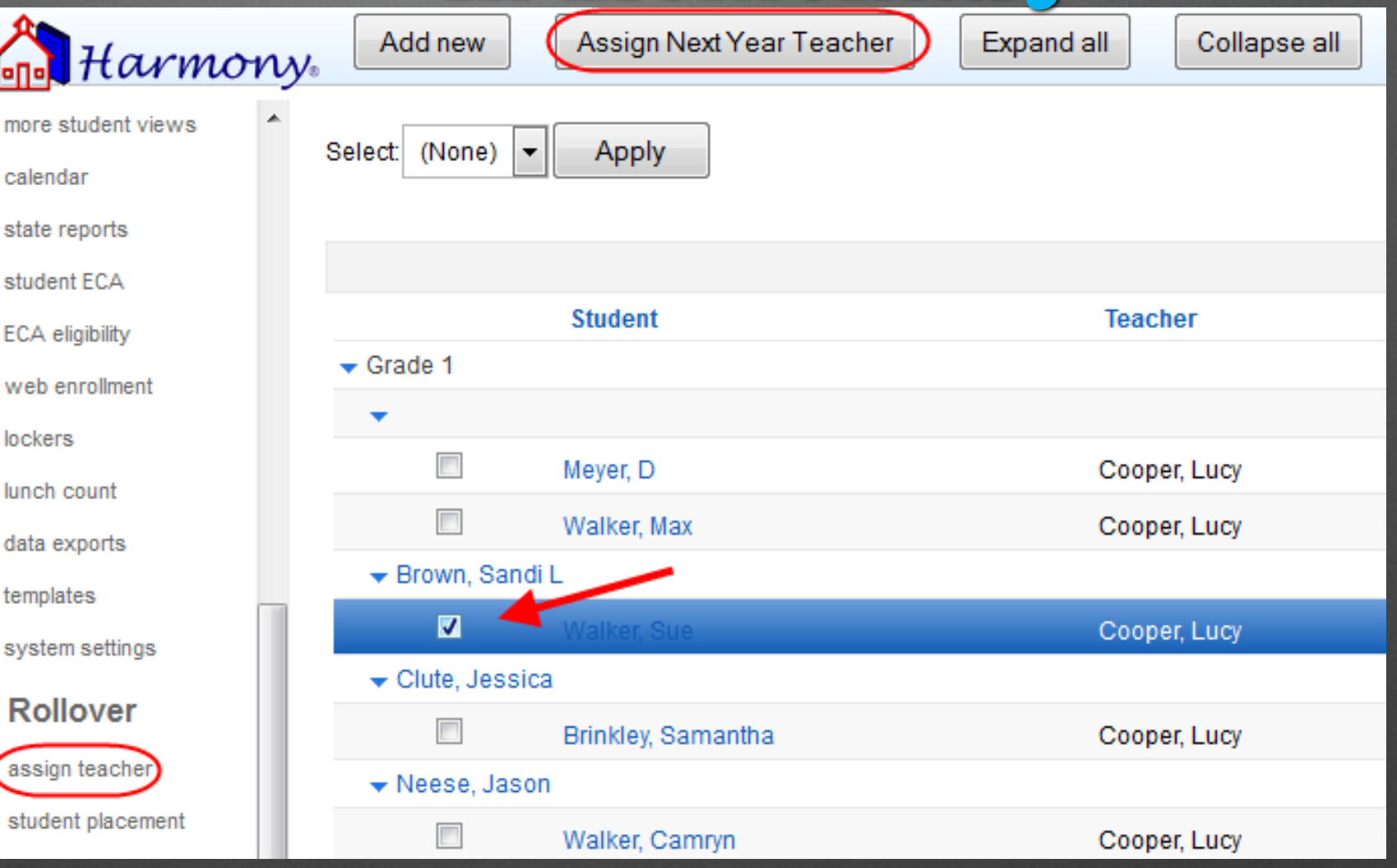

Checkmark the students in Office Use… Assign Teacher and use the "Assign Next Year Teacher" button to pick a particular homeroom teacher

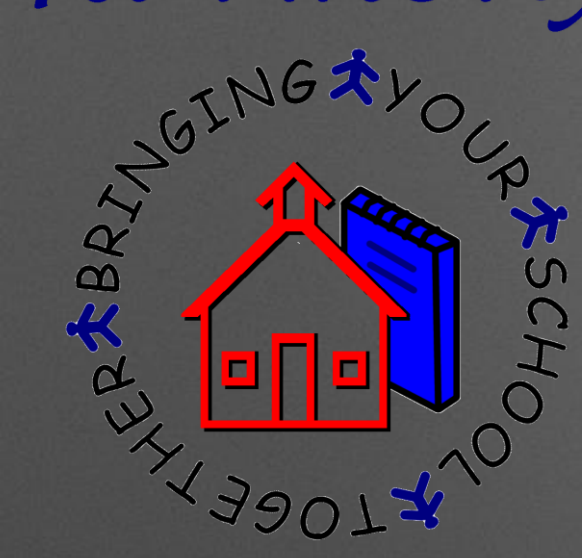

Placements in H2 are entered by either the office or teachers in Classroom… Student Skills by choosing Add… Student Placement

### To Use Placements in Elementary-H2

√≸Save ज्ञ[Close

#### **Student Placement**

Smith, Susie Q (Sue)

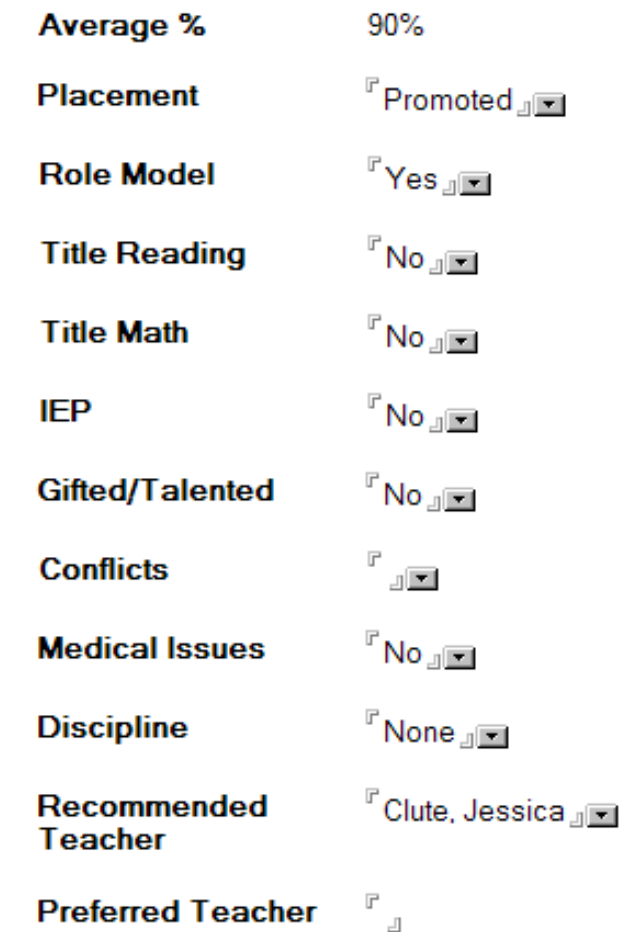

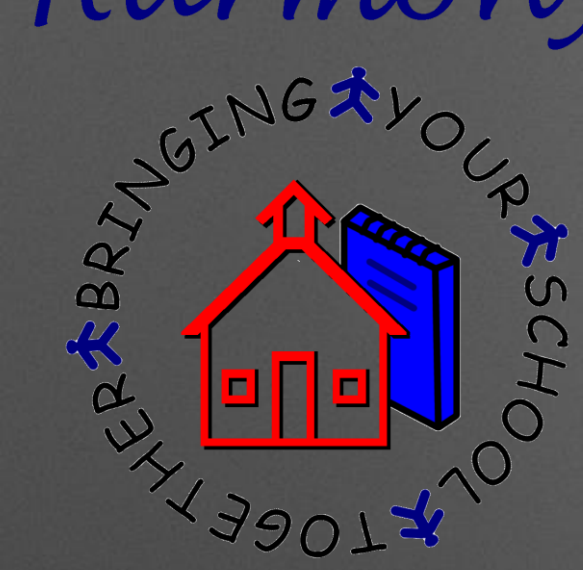

Placements in H3 are entered by either the office or teachers in Classroom…by Homeroom by choosing Add New… Student Placement

### To Use Placements in Elementary-H3

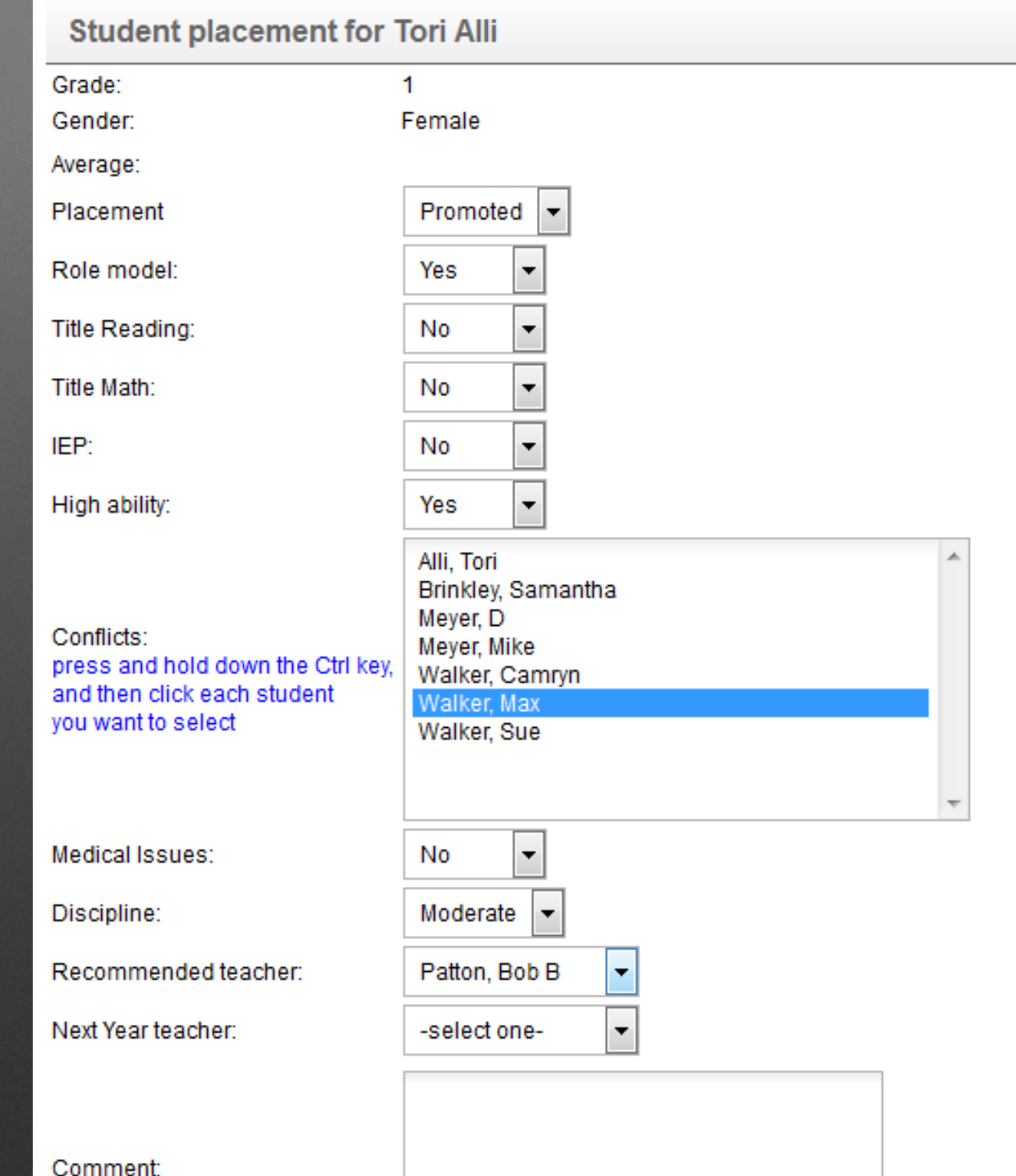

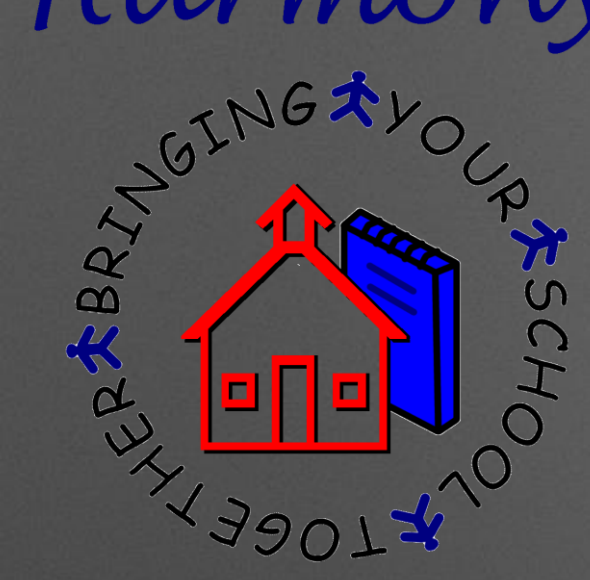

### To Use Placements in Elementary

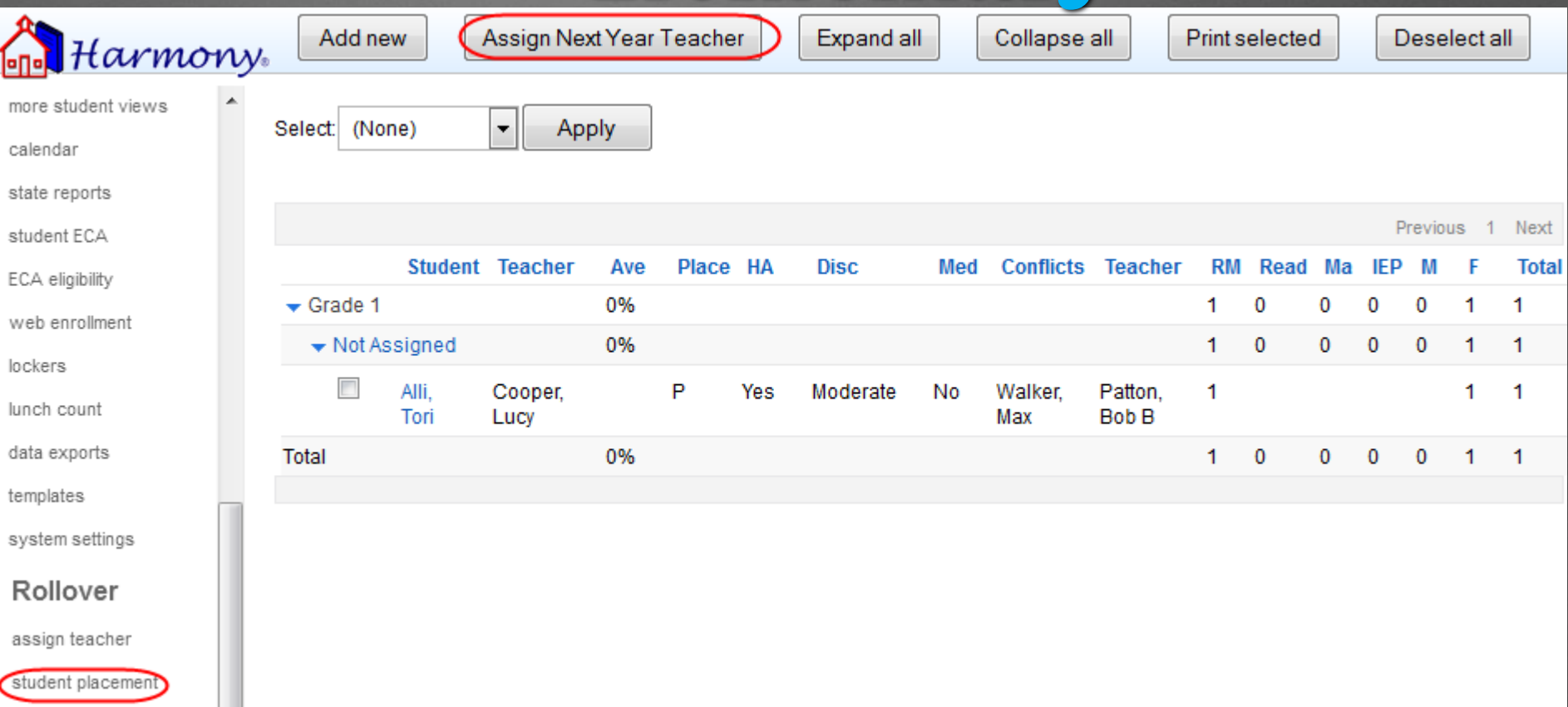

Placements are then viewed in the Rollover navigator (H3) or the Ready for Next Year navigator (H2)

• They are used to determine next year classes

• Teachers can be assigned from this view

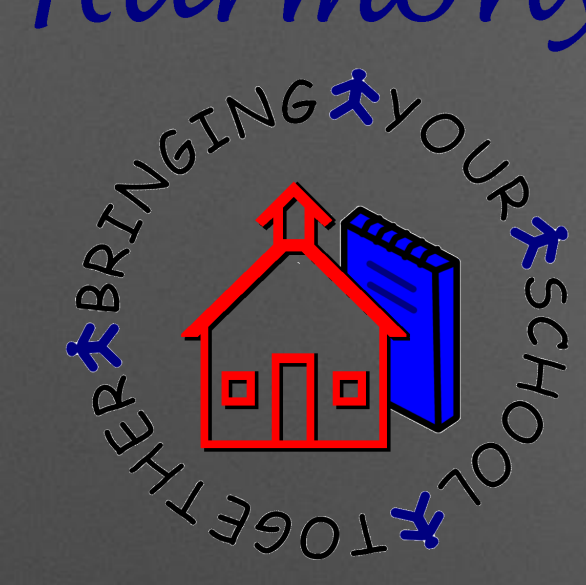

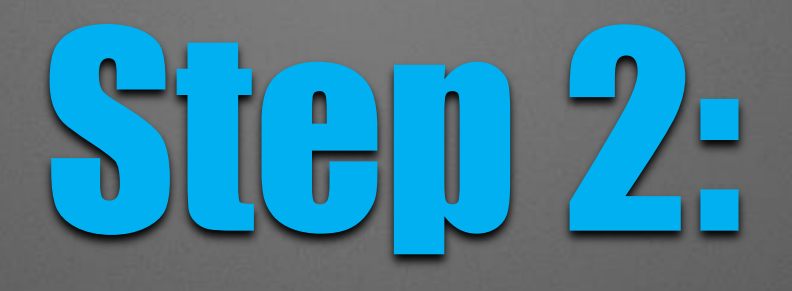

## Completing the Current School Year

### What needs to be completed?

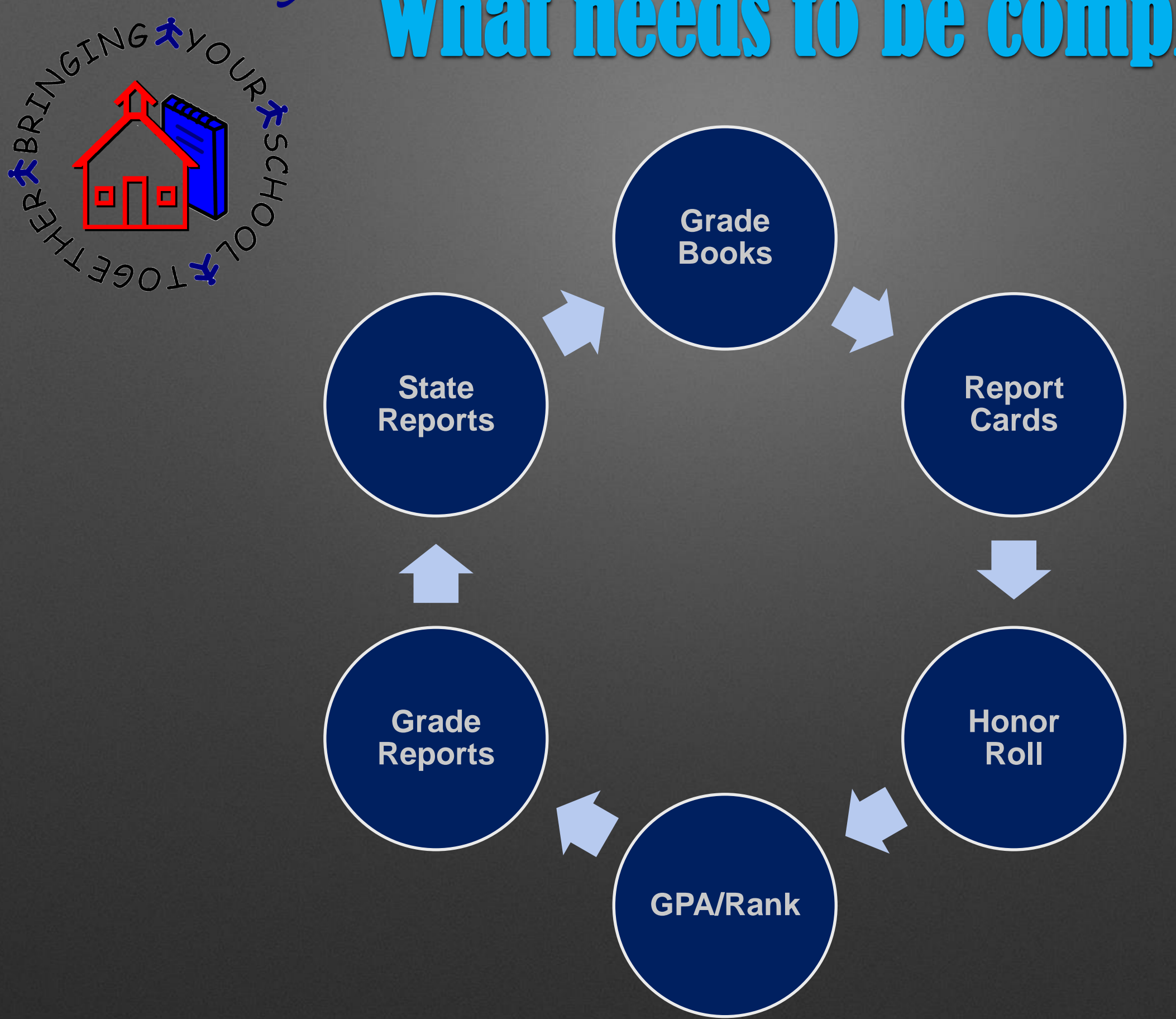

Harmony

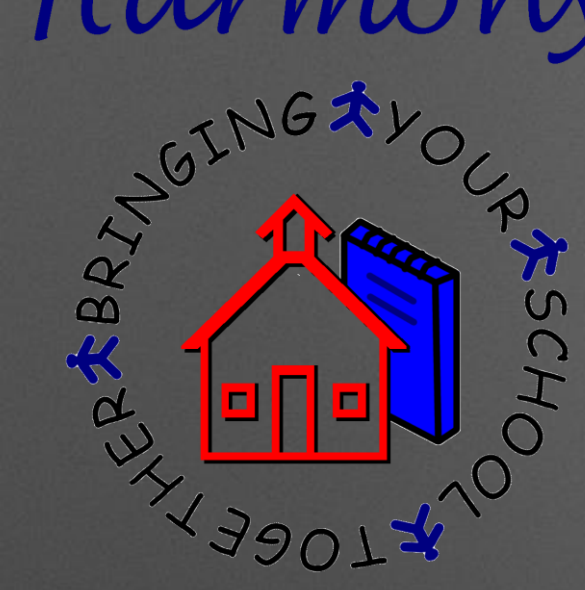

### Before you rollover…

#### **Guidance** School year: Term<sup>-</sup>

Grading period:

Grades offered:

Terms:

Grading periods:

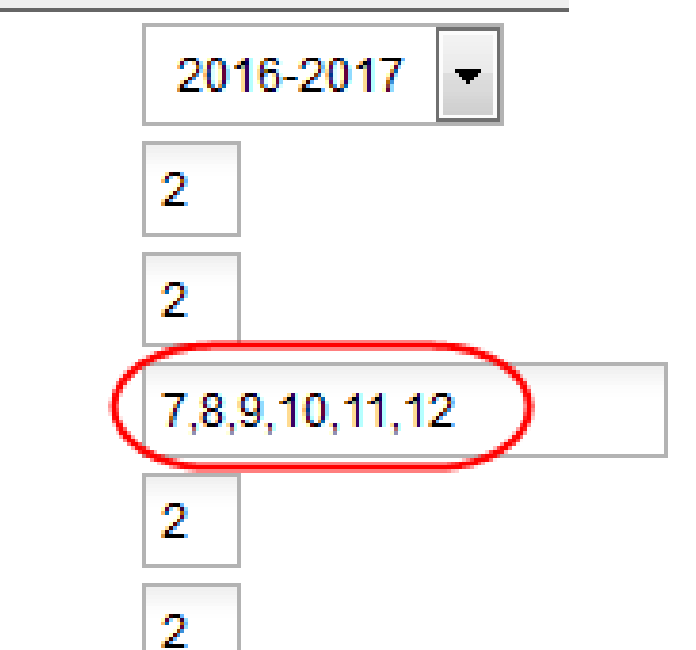

**Check your** System Profile to make sure the grades offered are accurate.

> • The highest grade level listed here will be marked as graduated

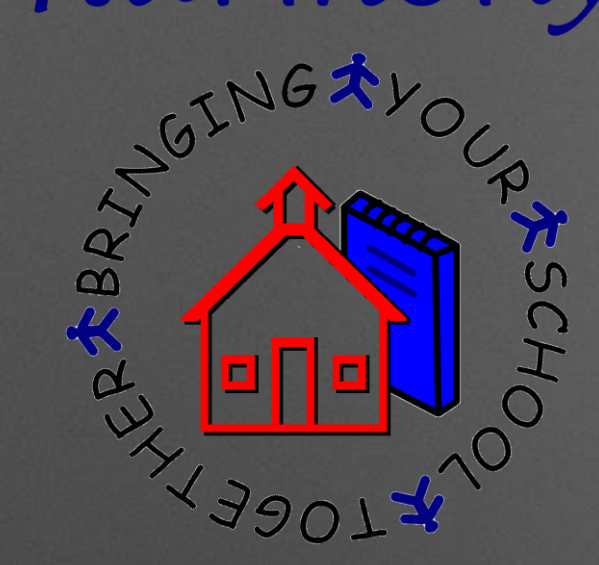

### Before you rollover…

Make sure you have moved over students to the next database if they are going to a different school in your corporation

- You should have already moved students for scheduling purposes
- . This is especially important if you have several elementary buildings and students move from one elementary to the next!

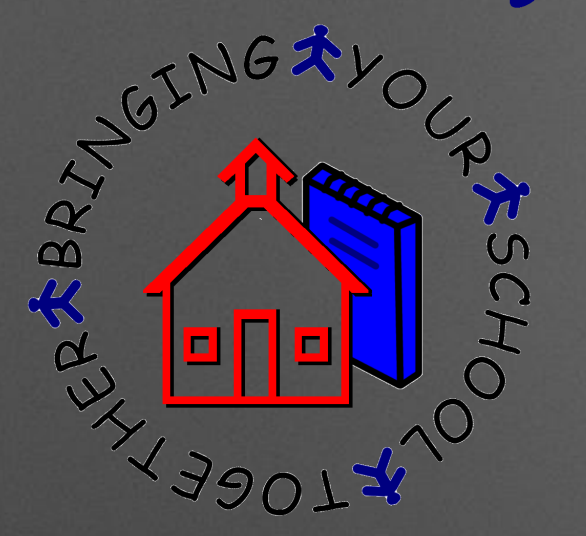

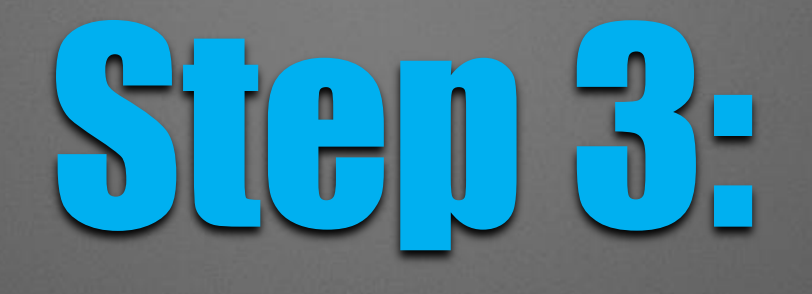

## The Rollover Process

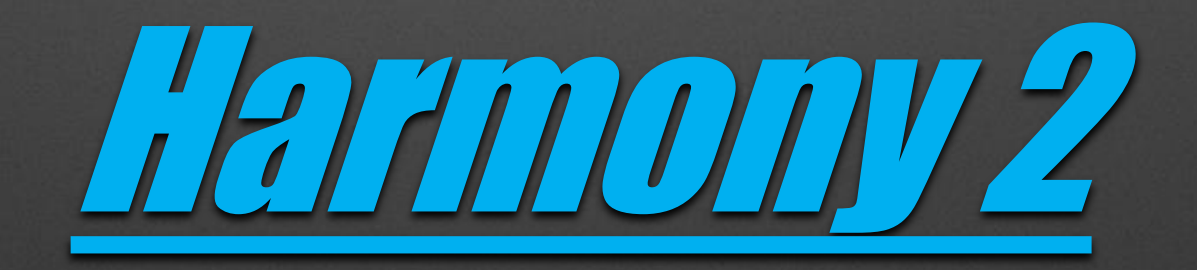

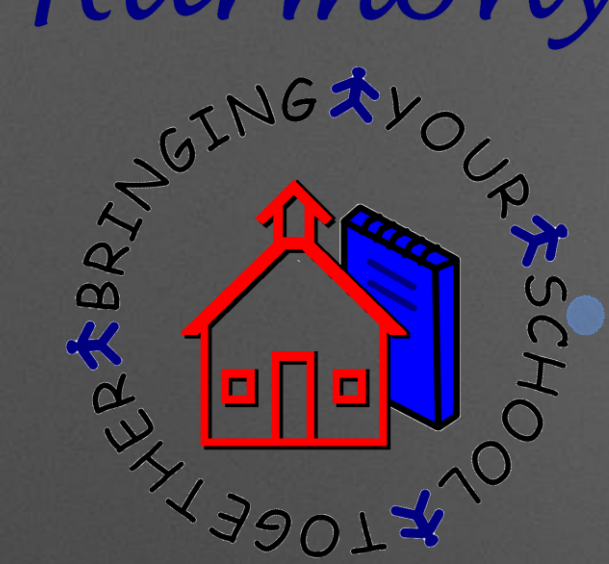

#### Harmony

Pro

**School Management Students Attendance Discipline Health Records** Classroom **Office Use System Admin** Profile Documents **Templates** Web Messages Import Data **Ready for Next Year?** 1. Promote/Retain 2. Advance Grade 3. Add School Year 4. Assign Lockers 5. Assign Homeroom **Purchase Orders** 

### Harmony 2-Promote/Retain

Select the grade level to promote Begin with your highest grade level Select the students who are retained Choose a graduation date, if necessary

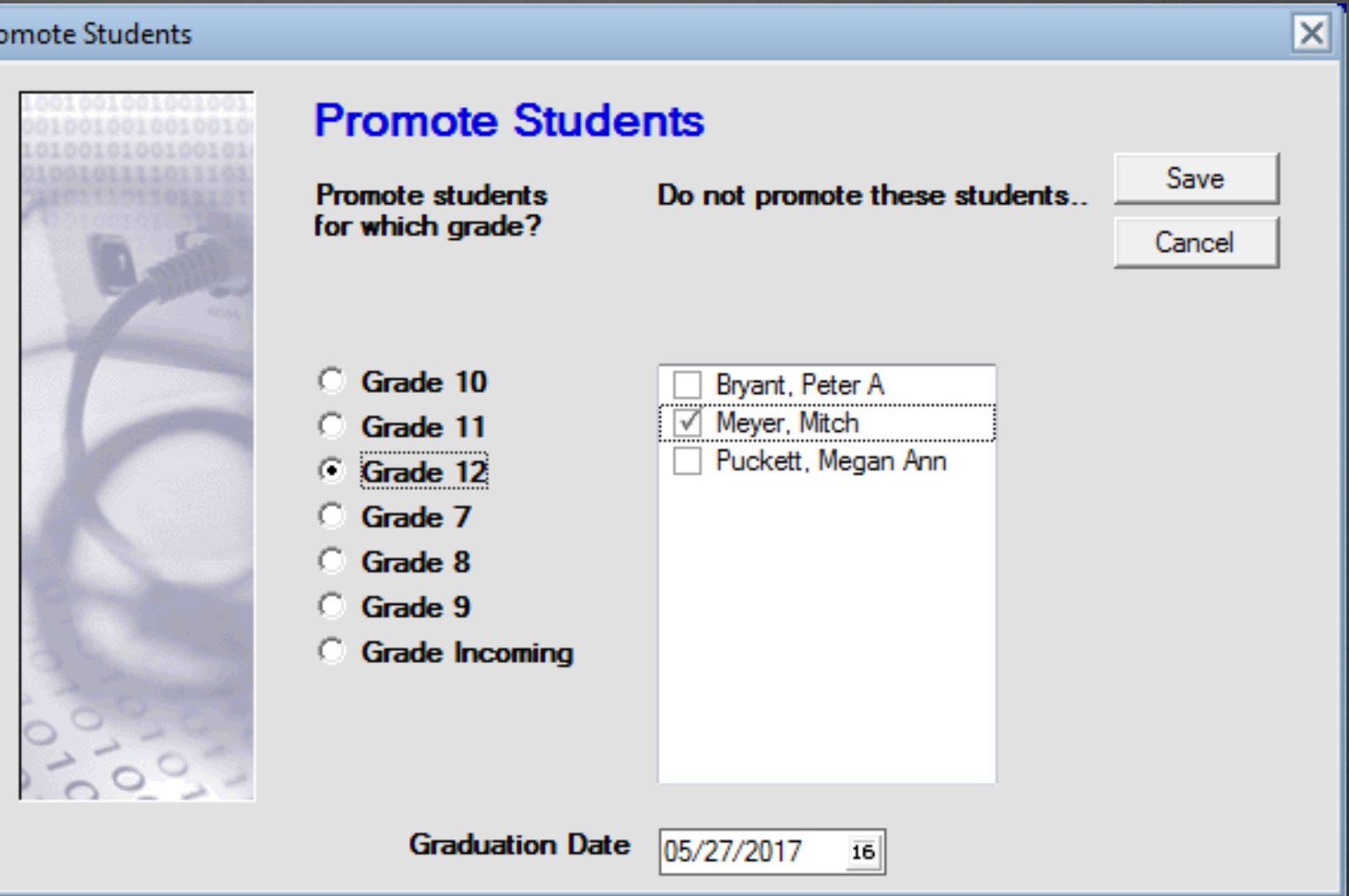

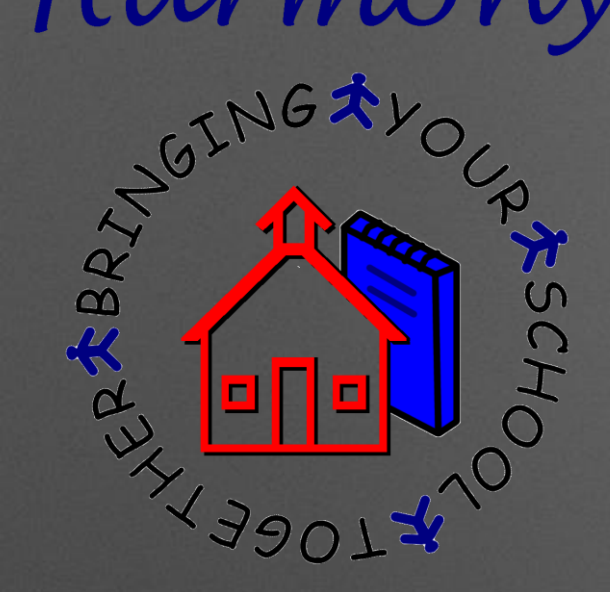

### Harmony 2-Advance Grade

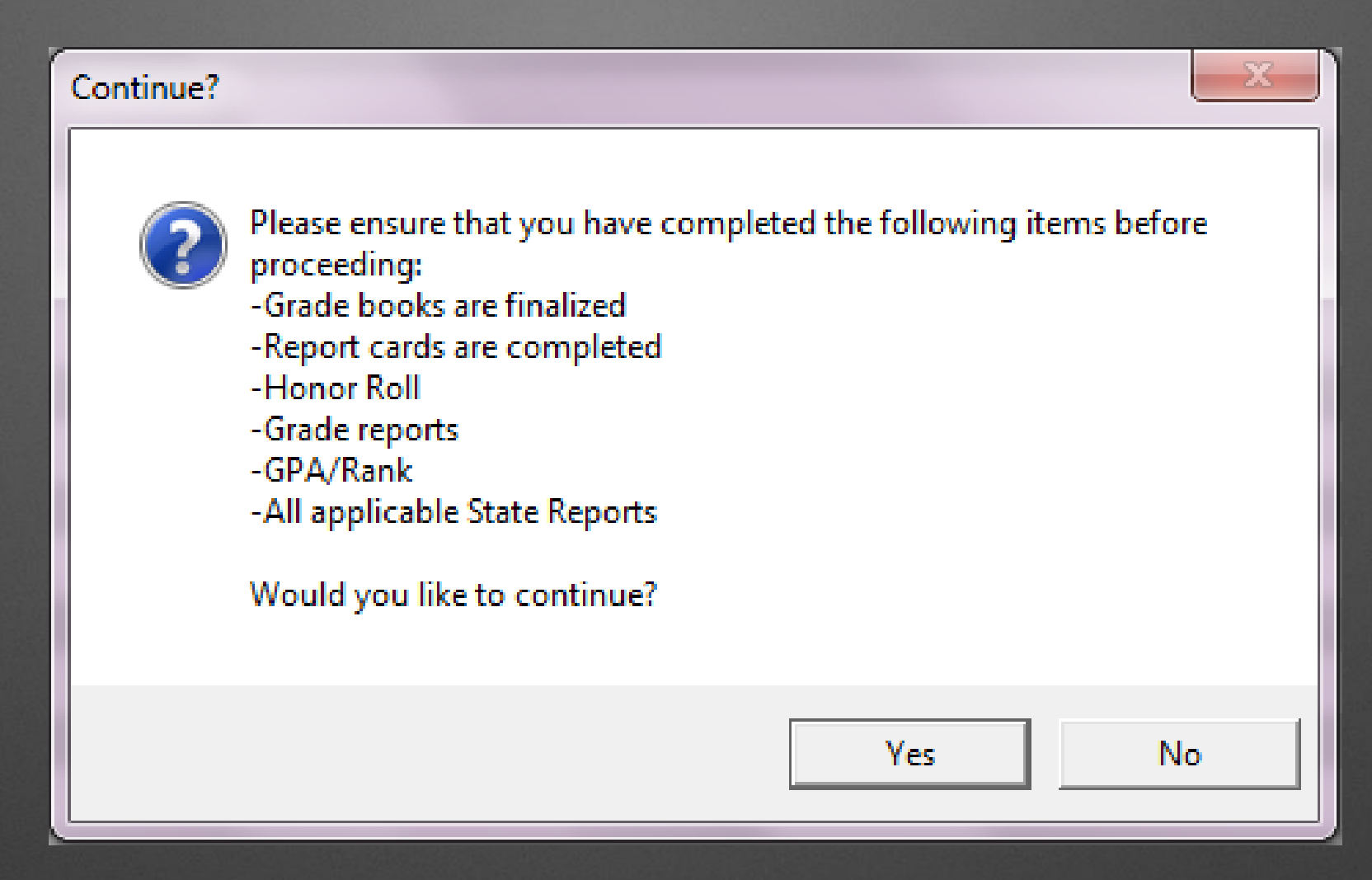

Make sure you have completed all the  $\bullet$ necessary items

If not, stop the process and finish those items

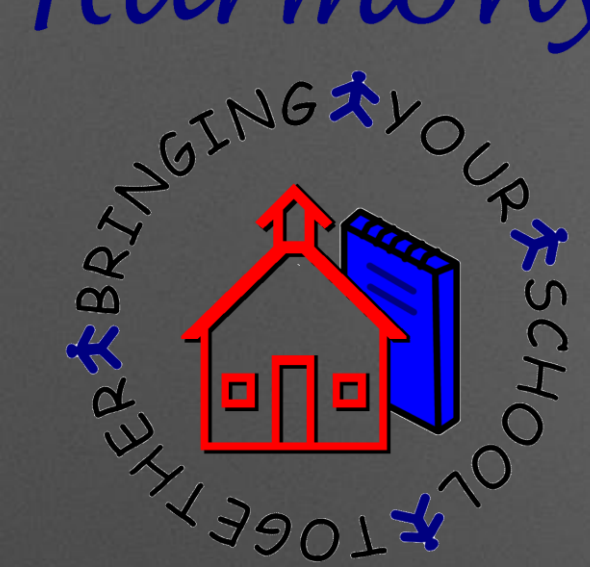

### Harmony 2-Advance Grade

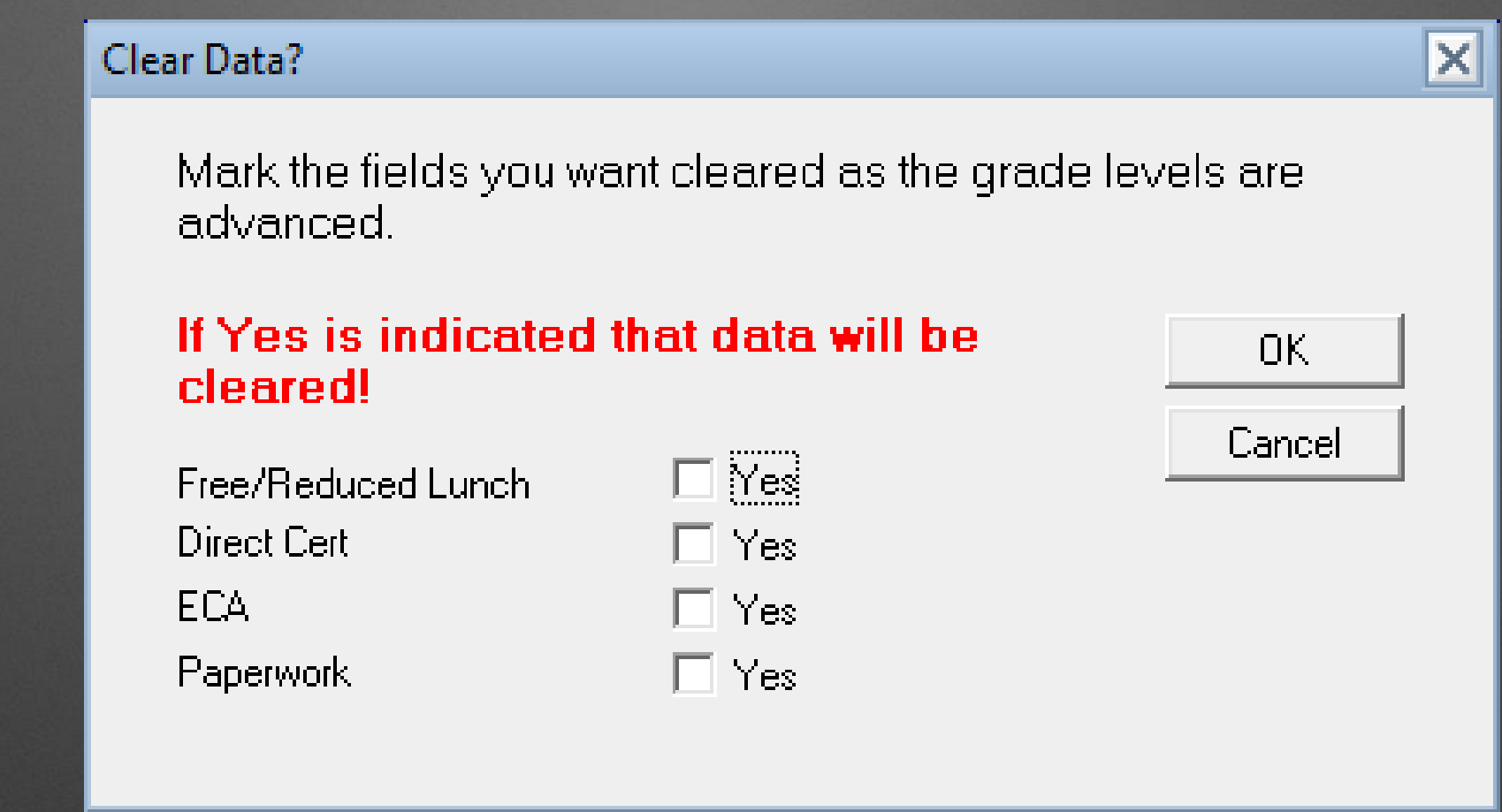

• Select if you wish to clear any data

- When in doubt, do NOT clear
- This can always be cleared after rollover

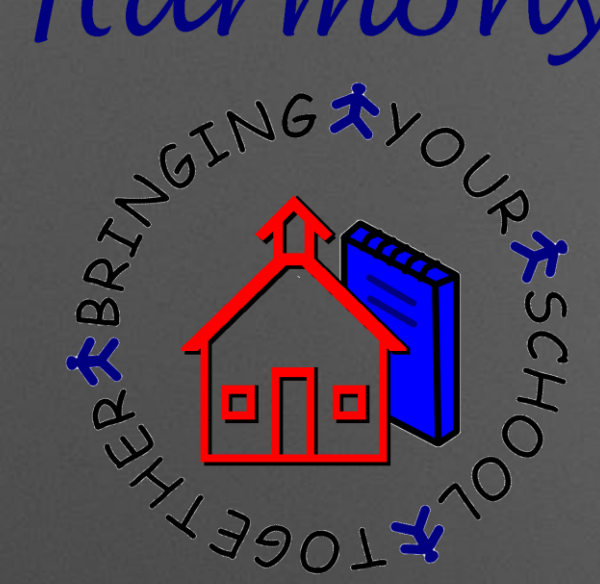

### Harmony 2-Advance Grade

#### **Select the grade level to advance**

Begin with your HIGHEST grade level and work down

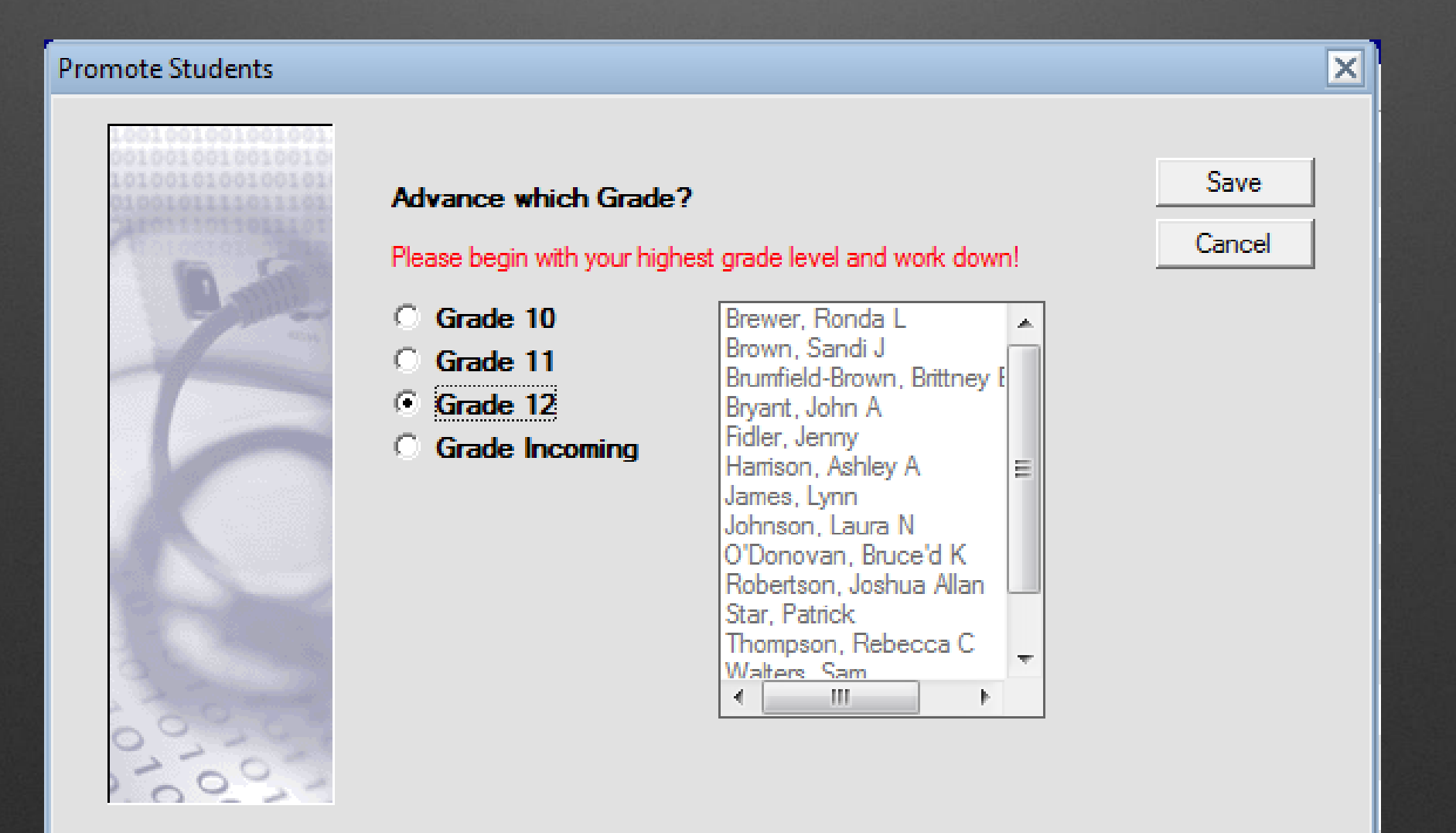

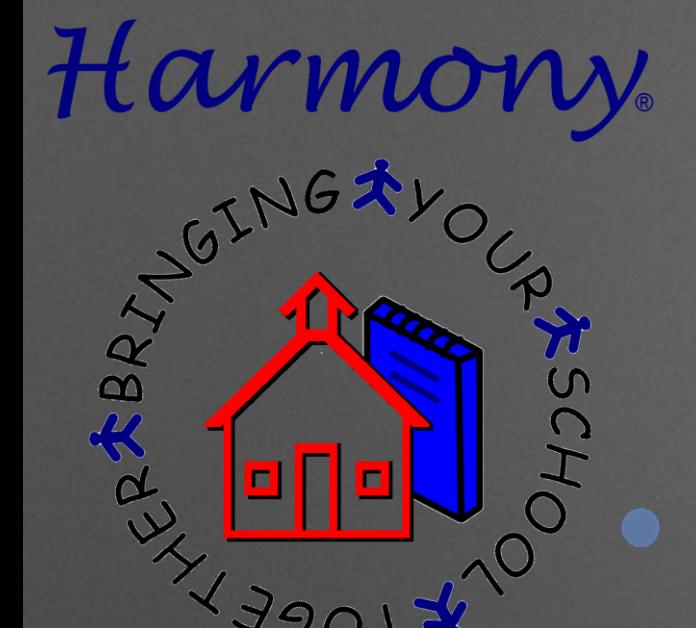

 $x$ 19017

AFSCHO

### Harmony 2-Advance Grade

Correct way to advance-Starting with highest grade and working down

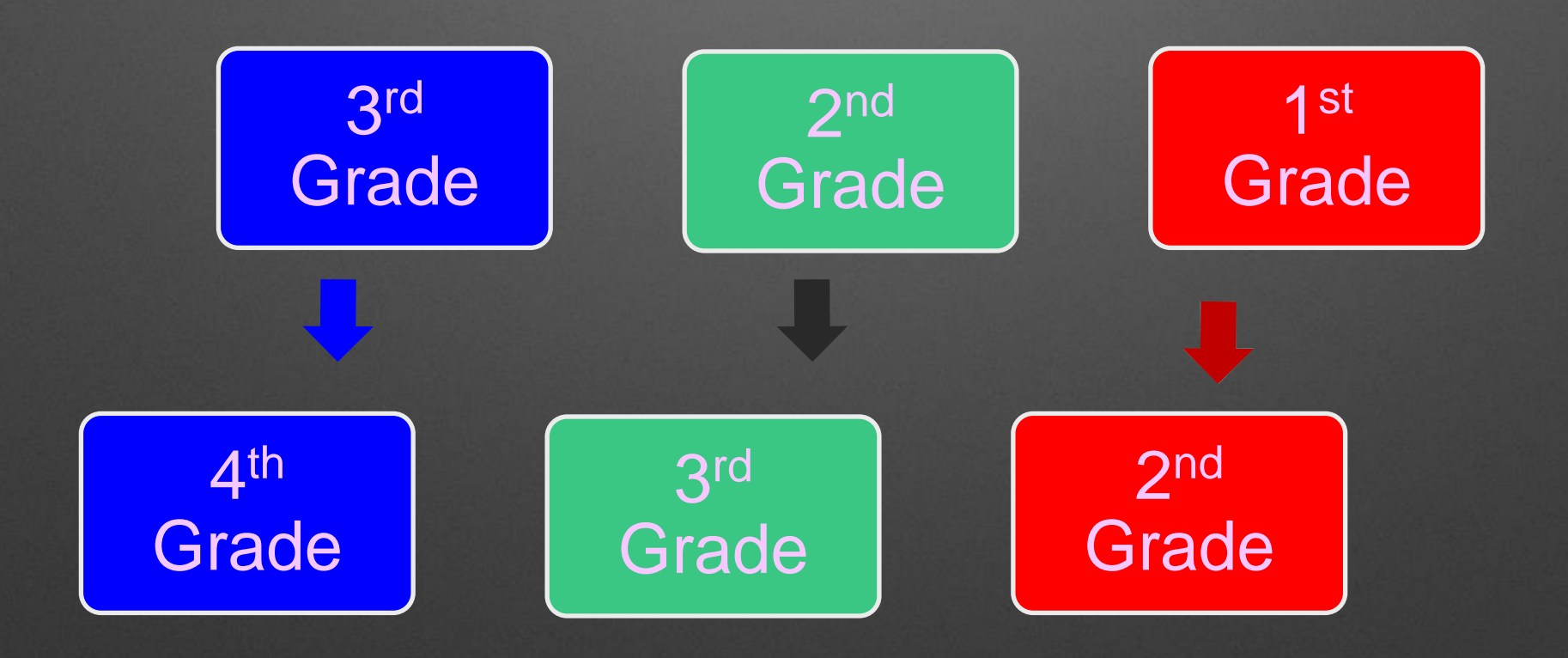

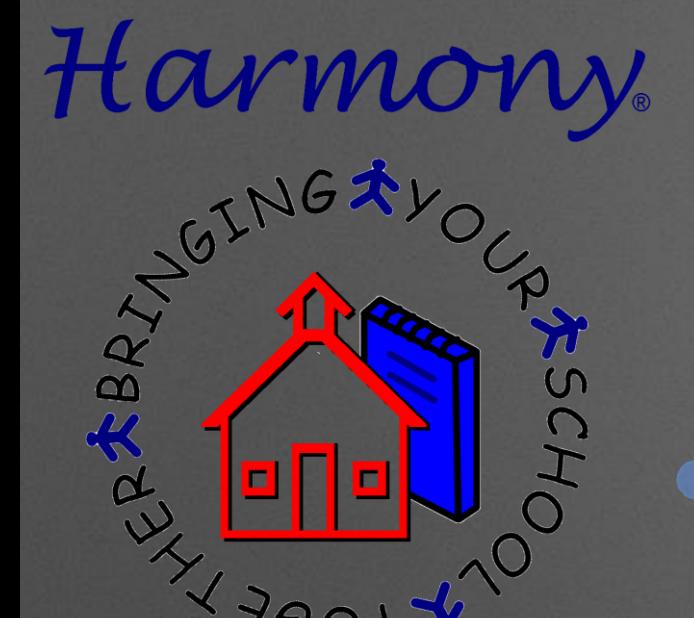

 $x$ 19907

RESCH

### Harmony 2-Advance Grade

What happens if you don't advance grade levels from highest to lowest?

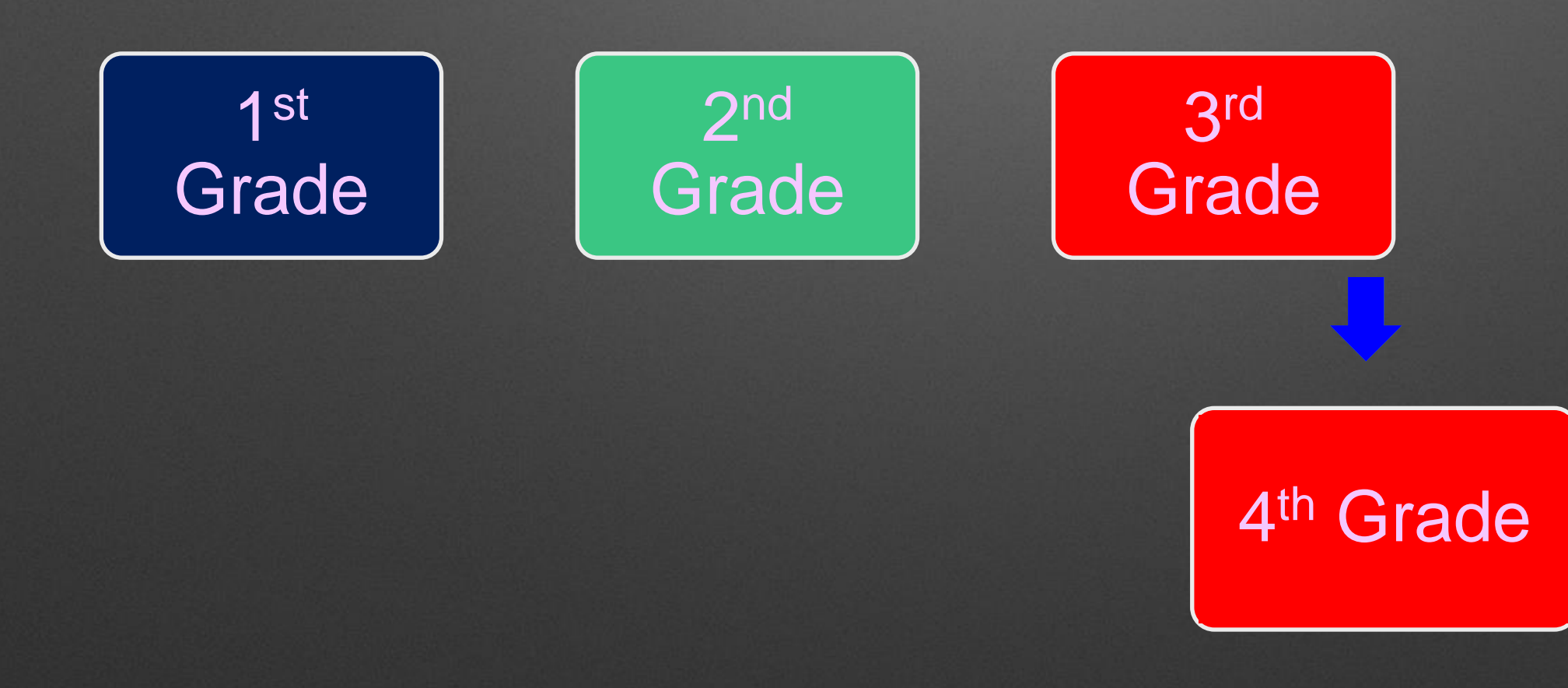

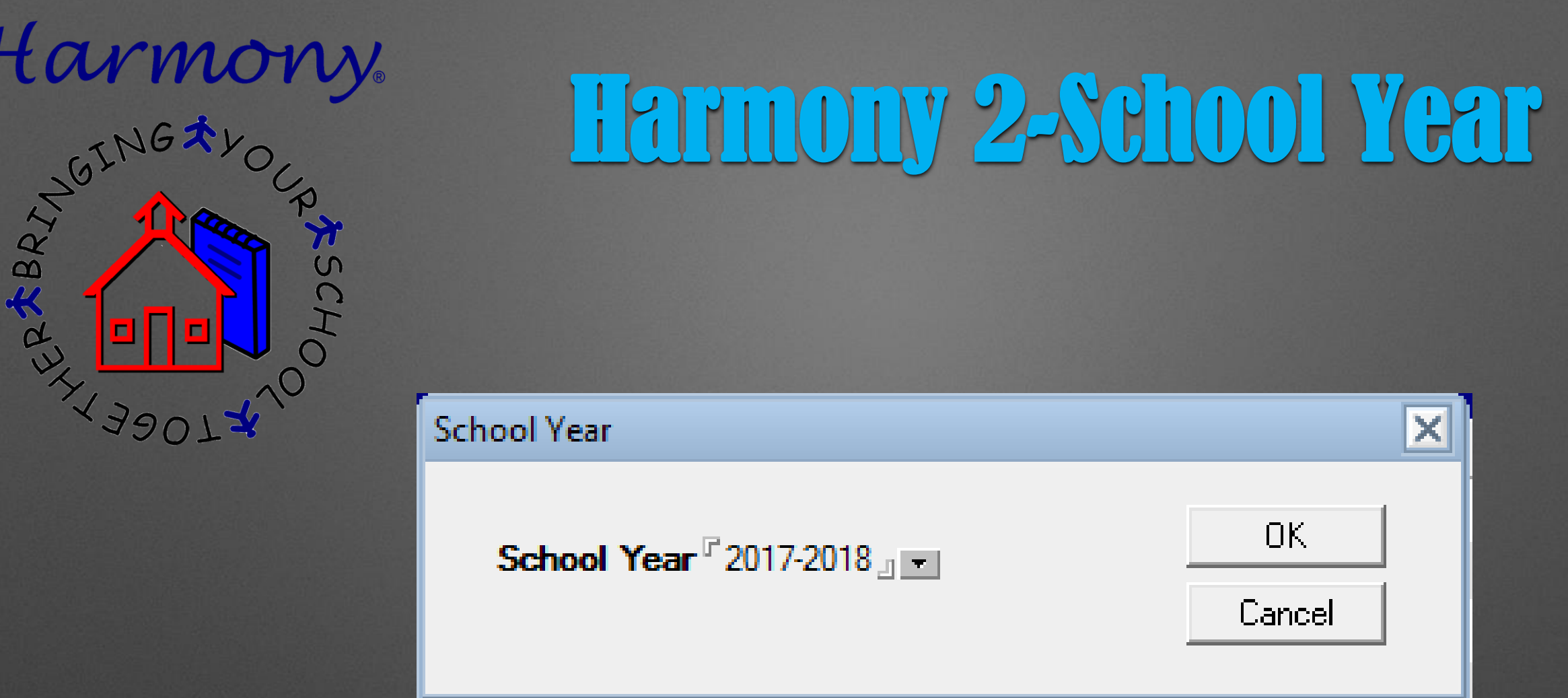

#### Select what school year you wish to add

. This will add the school year to each student

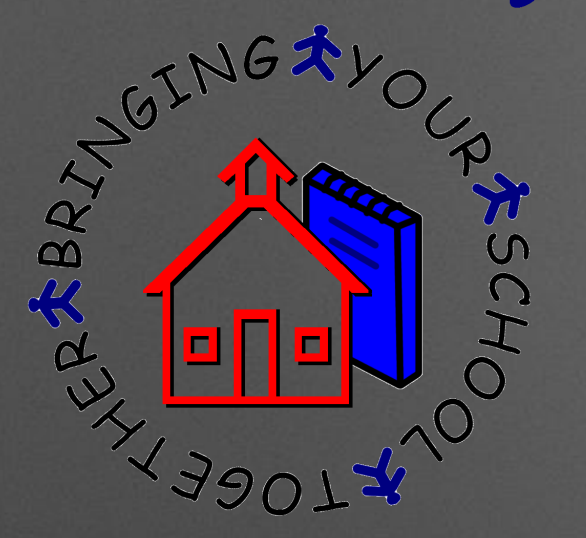

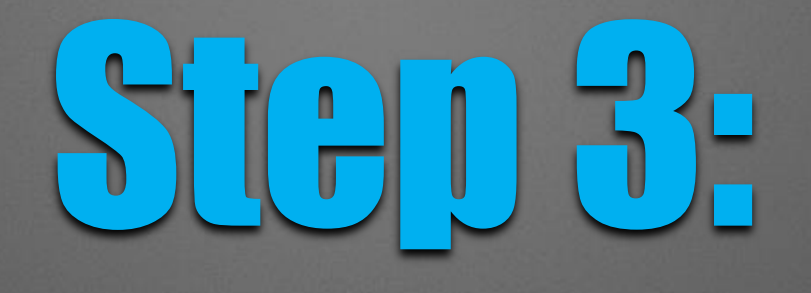

## The Rollover Process

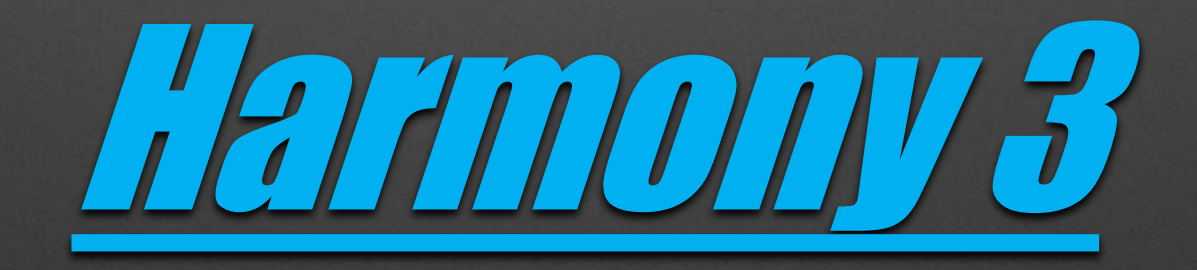

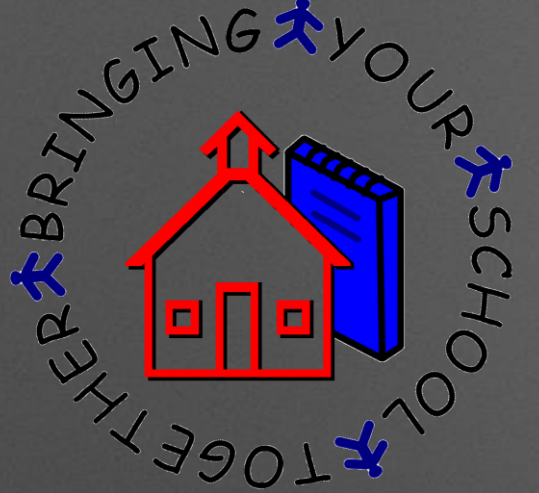

### Harmony 3 Rollover

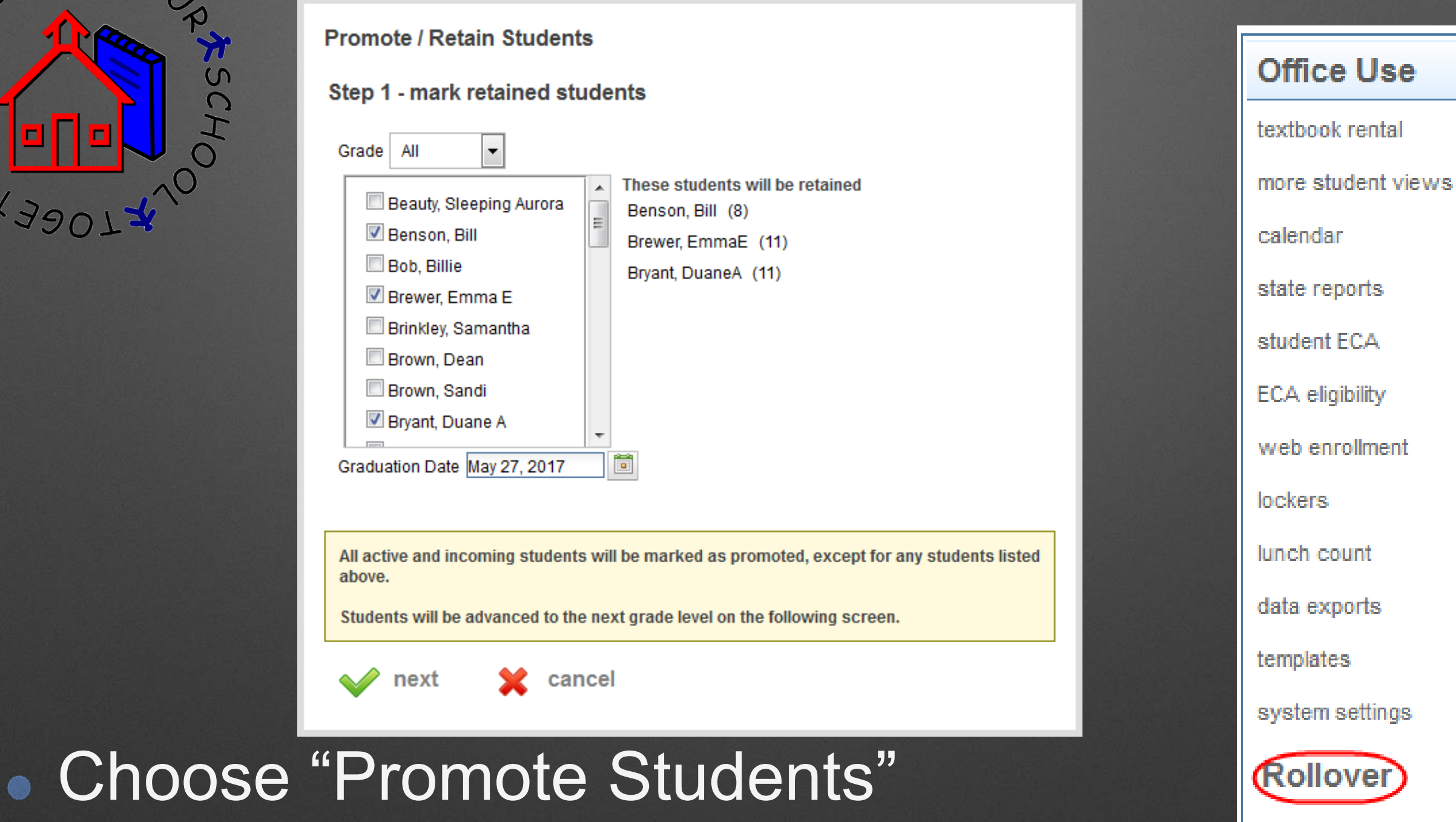

assign teacher

student placement

promote students

health records

- Select the students to be retained
- Enter the graduation date

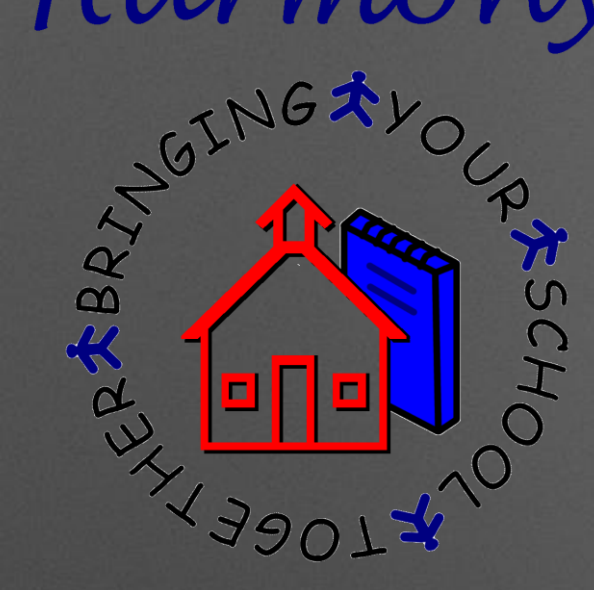

Verify that you have completed all the items from the school year

### Harmony 3 Rollover

#### **Stop!**

Please ensure you have completed the following items before proceeding...

- $\triangledown$  Grade books are finalized
- $\blacksquare$  Report cards are complete
- $\triangledown$  Honor roll
- **Grade reports**
- GPA / Rank

**All applicable State Reports** 

If you have not completed these items, you should do so before you advance your students.

no, I'm not ready to continue

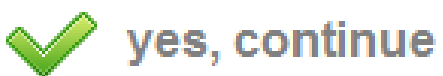

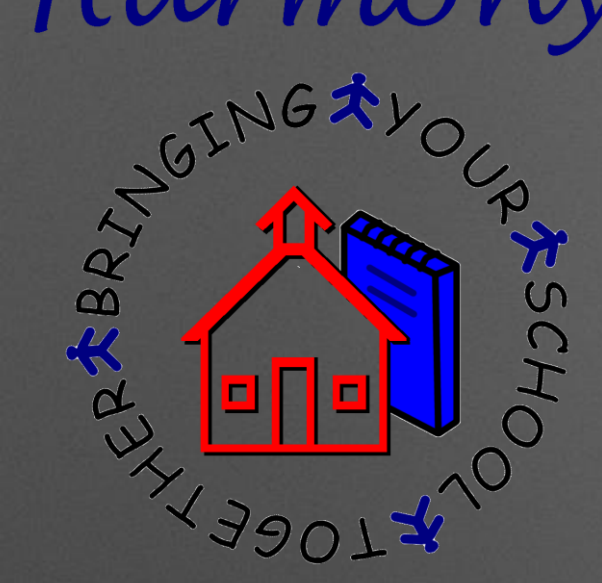

### Harmony 3 Rollover

#### Step 2 - advance students' grade and reset fields

Mark the fields you want cleared for each student as the grade levels are advanced

**▽** Direct Certification

Extracurricular Activities

Paperwork

License Plate Number

Parking Permit Number

Vehicle Description

finish

Students who were not retained will be advanced to the next grade level. Students leaving this buildingwill be marked as graduated.

When you are ready to complete your rollover, touch Finish.

cancel

Select what fields you want cleared

Students will be advanced to the next grade

School years will be automatically added

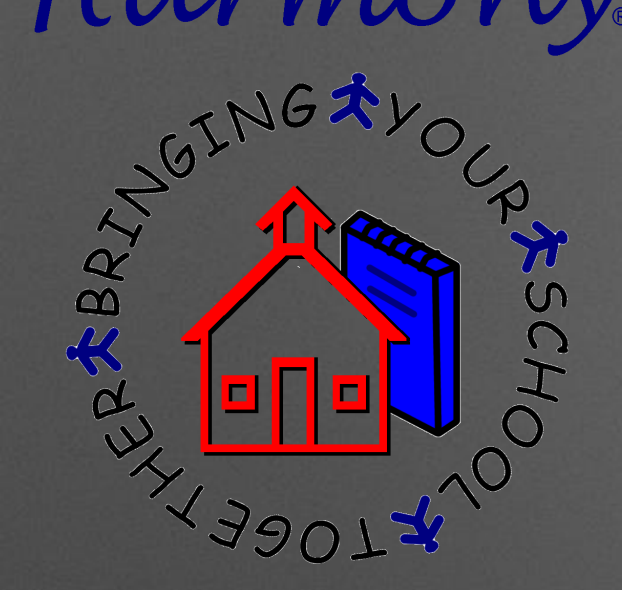

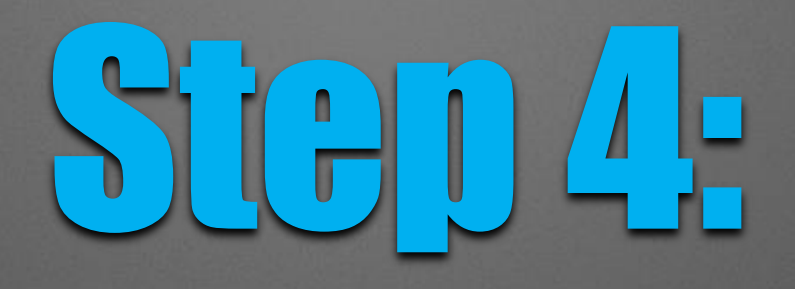

## Setting up the New School Year

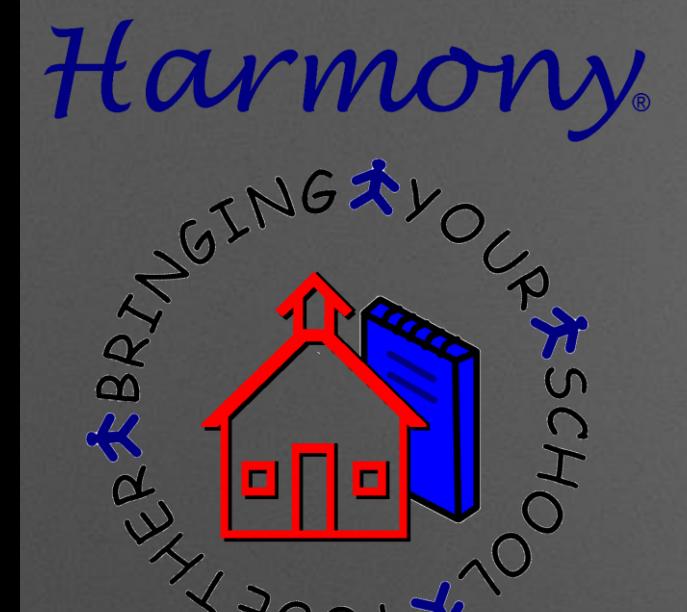

39072

### After the Rollover steps are completed…

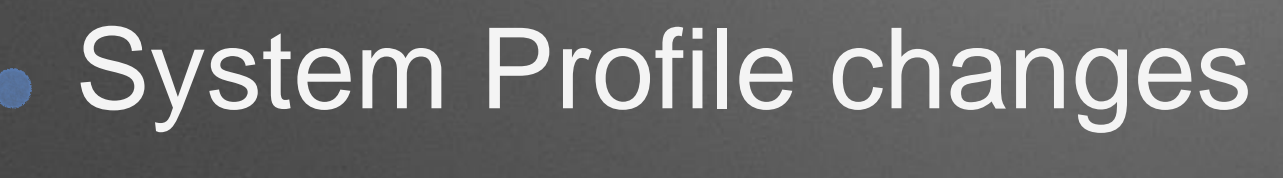

- Change the school year
- Enter the new grading period dates
- Update the current term/current grading period

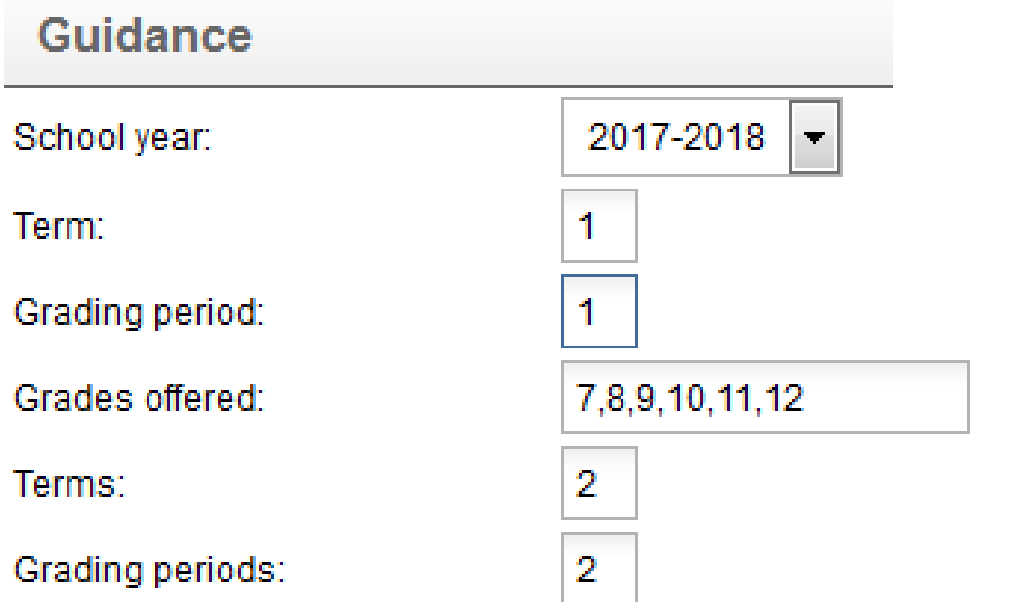

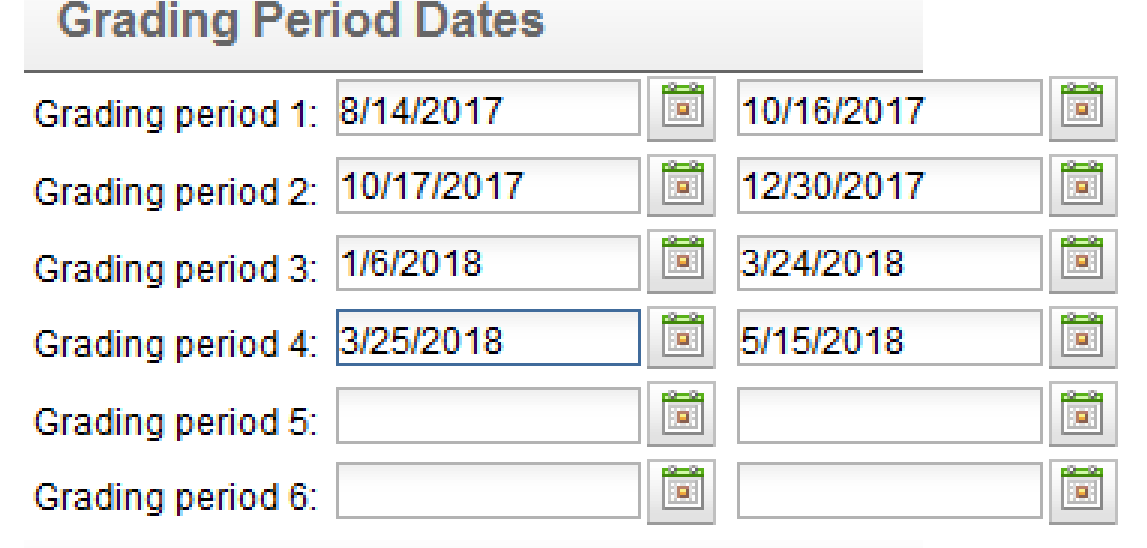

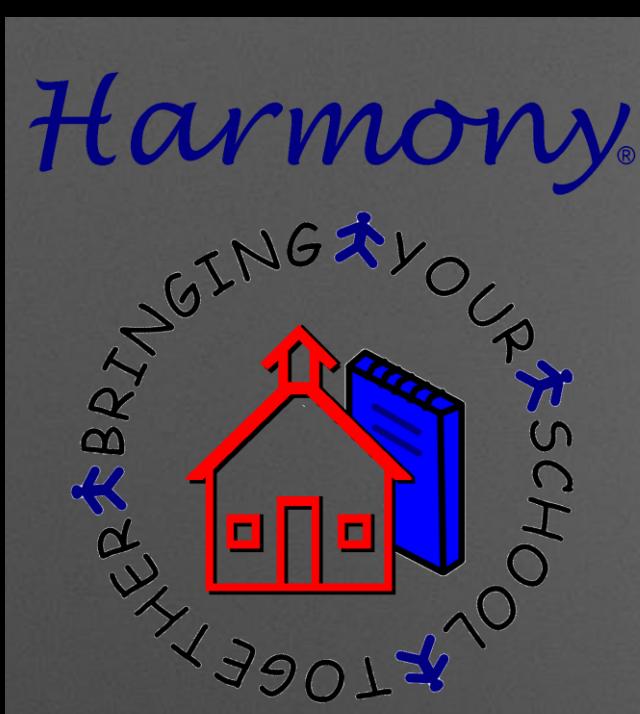

### IF YOU ARE SCHEDULING…

- Continue to work in the Show Next Year navigator as normal
- We will change current year views to match Show Next Year during the summer

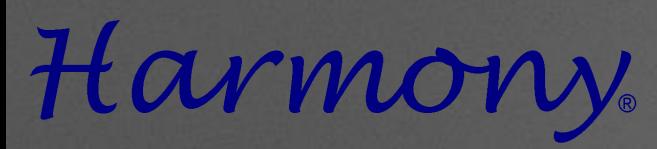

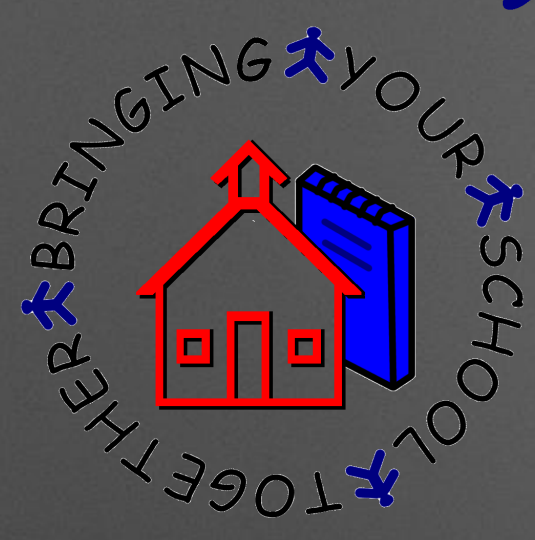

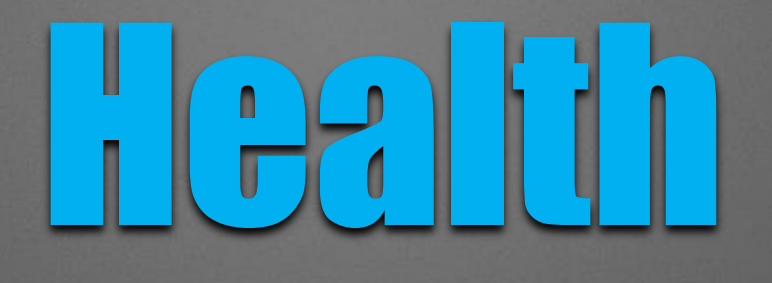

Records

Rollover

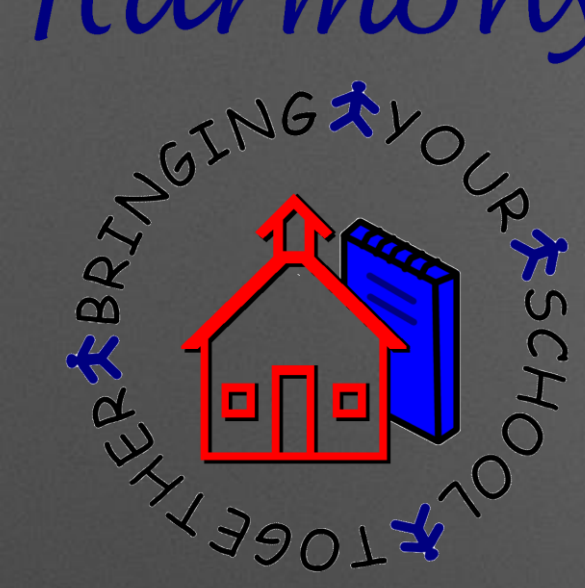

### Harmony 2 Health Records Rollover

Click the "Rollover" button from the Immunizations, Allergies and Health Concerns views

• Select the building the students move to

#### • You must do this from each building

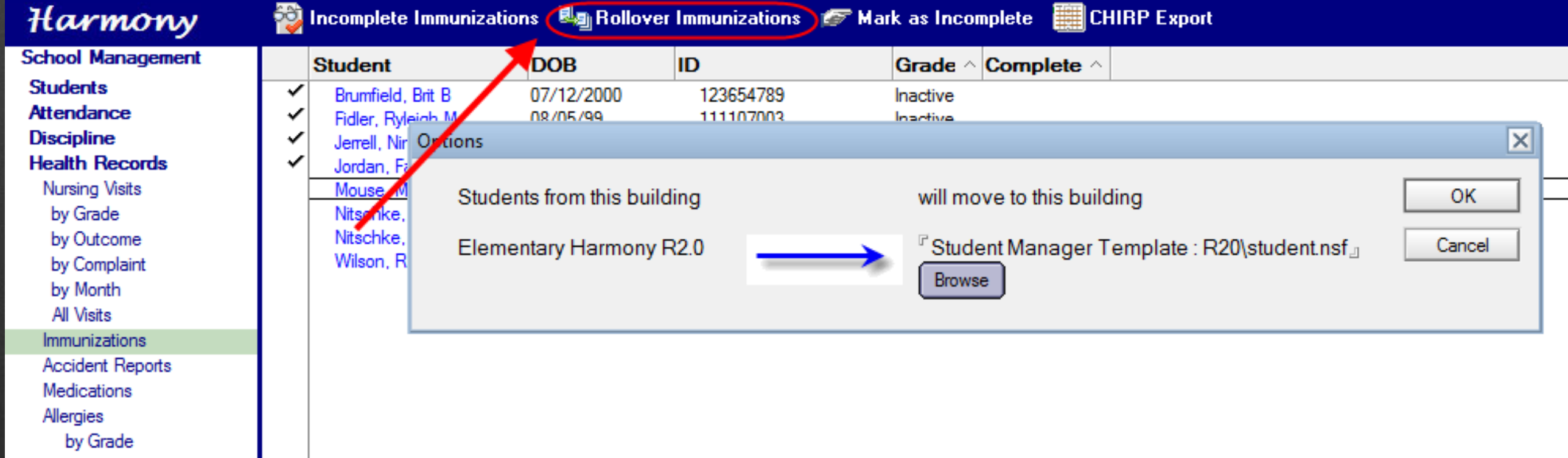

### TUV MU **ASSCHO**  $x$ 19014

### Building Rollovers must be done first Harmony 3 Health Records Rollover

Health records will be automatically moved to the building the student is in

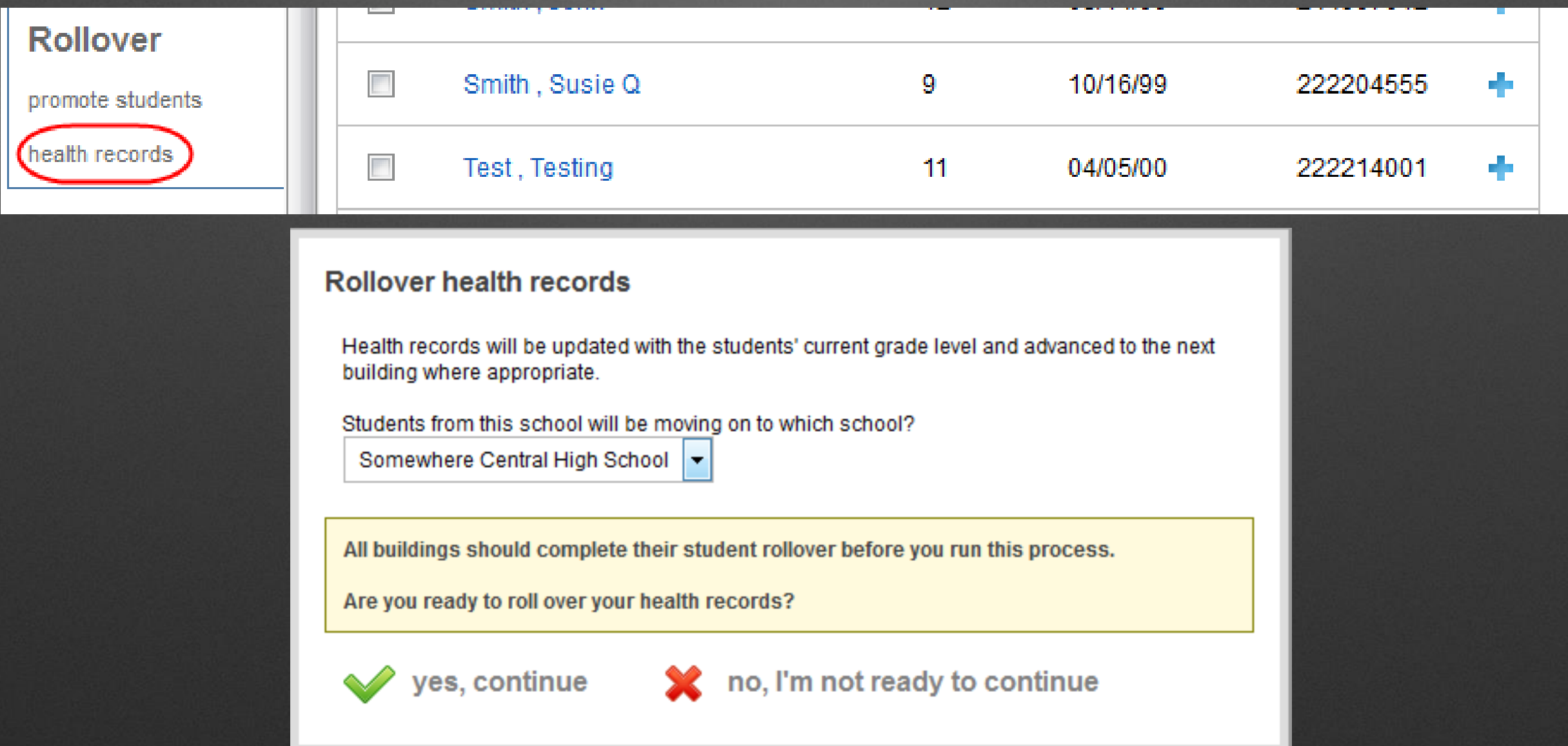

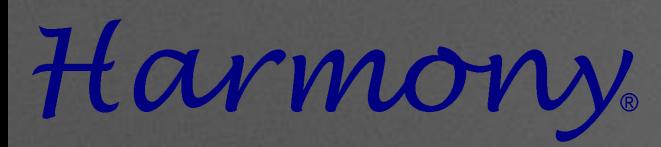

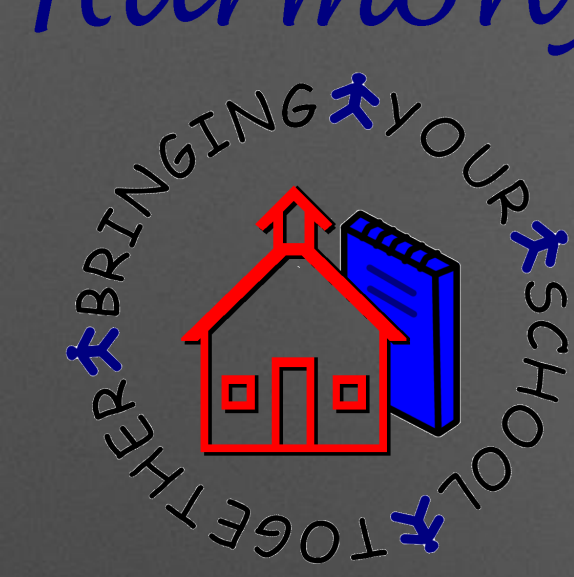

## Utiner Questions/Comments?

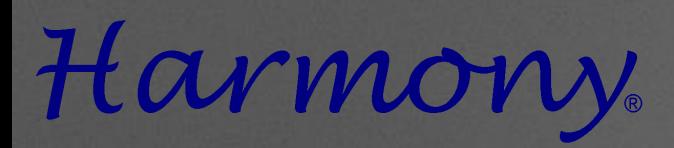

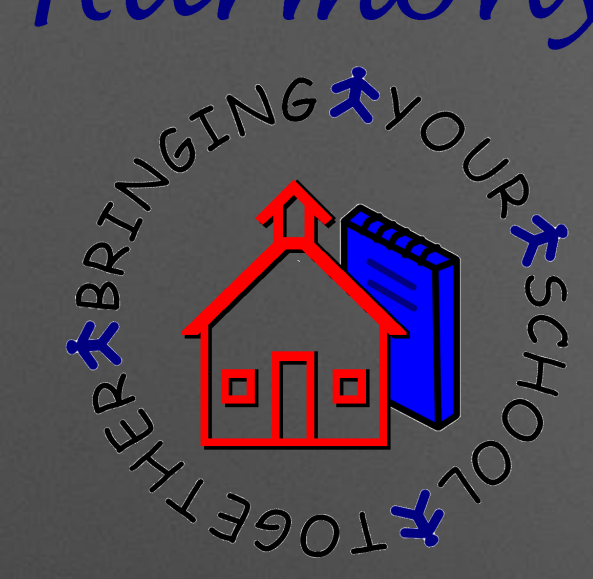

## Help Document Website

#### http://harmony.logickey.com/support